## <span id="page-0-0"></span>**Theme Selector**

## Selecting a theme

O)

A Site administrator can choose the default site theme via the **Administration** block within Site administration > Appearance > Themes > Theme selector.

A different theme can be enabled for mobile, tablet and/or default devices (desktop PCs, laptops, etc) or you can use one responsively designed theme which will adapt to the screen size/resolution of the user. For more information on responsive web design please see [https://en.wikipedia.org/wiki](https://en.wikipedia.org/wiki/Responsive_web_design) [/Responsive\\_web\\_design.](https://en.wikipedia.org/wiki/Responsive_web_design)

**Enable device detection** must be enabled via the **Administration** block within Site administration > Appearance > Themes > Theme settings.

Use the **Change theme** button and then **Use theme** to select your desired default theme for the site.

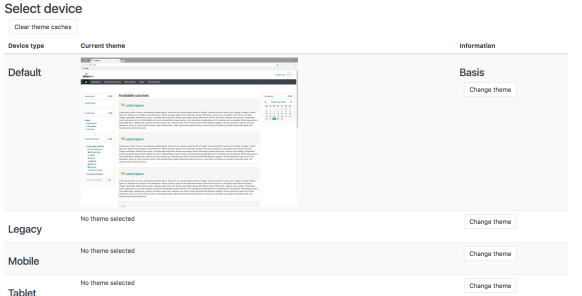

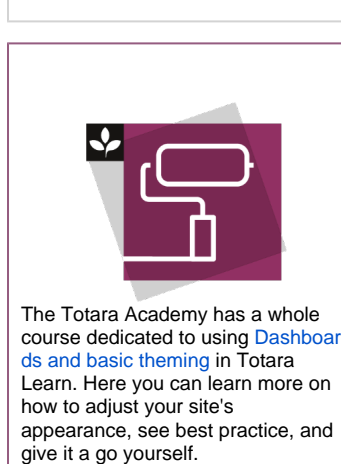

• [Selecting a theme](#page-0-0) [Customising themes](#page-0-1)

**On this page**

Totara Learn has a number of in-built themes available or a custom theme can be uploaded into to the 'totara/theme' directory on your host server. The in-built themes are:

- Basis (replaces Standard Totara Responsive as the default in Totara Learn v9)
- Custom Totara Responsive
- $\bullet$ Kiwifruit Responsive
- Standard Totara Responsive

Basis and Custom Totara Responsive allow Site administrators to customise key elements such as colours, logo and custom CSS through the user interface. Kiwifruit Responsive comes with pre-built colours and styles so provides fewer options for customisation.

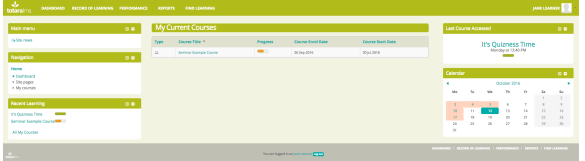

## <span id="page-0-1"></span>Customising themes

The Basis and Custom Totara Responsive themes have a range of customisation options which allow site administrators to create permanent or temporary themes which are branded and use your organisation's colour palette.

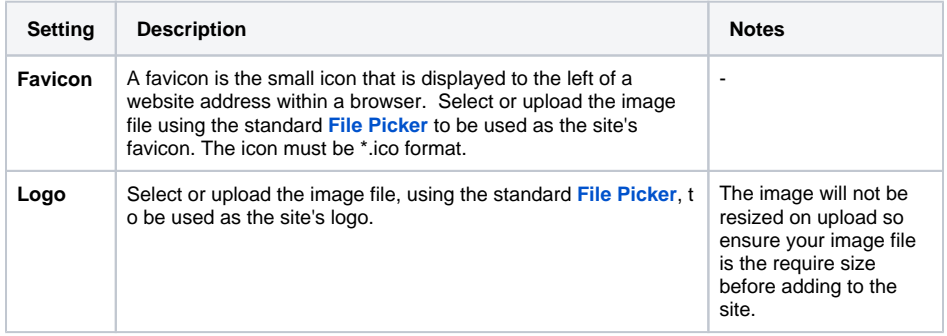

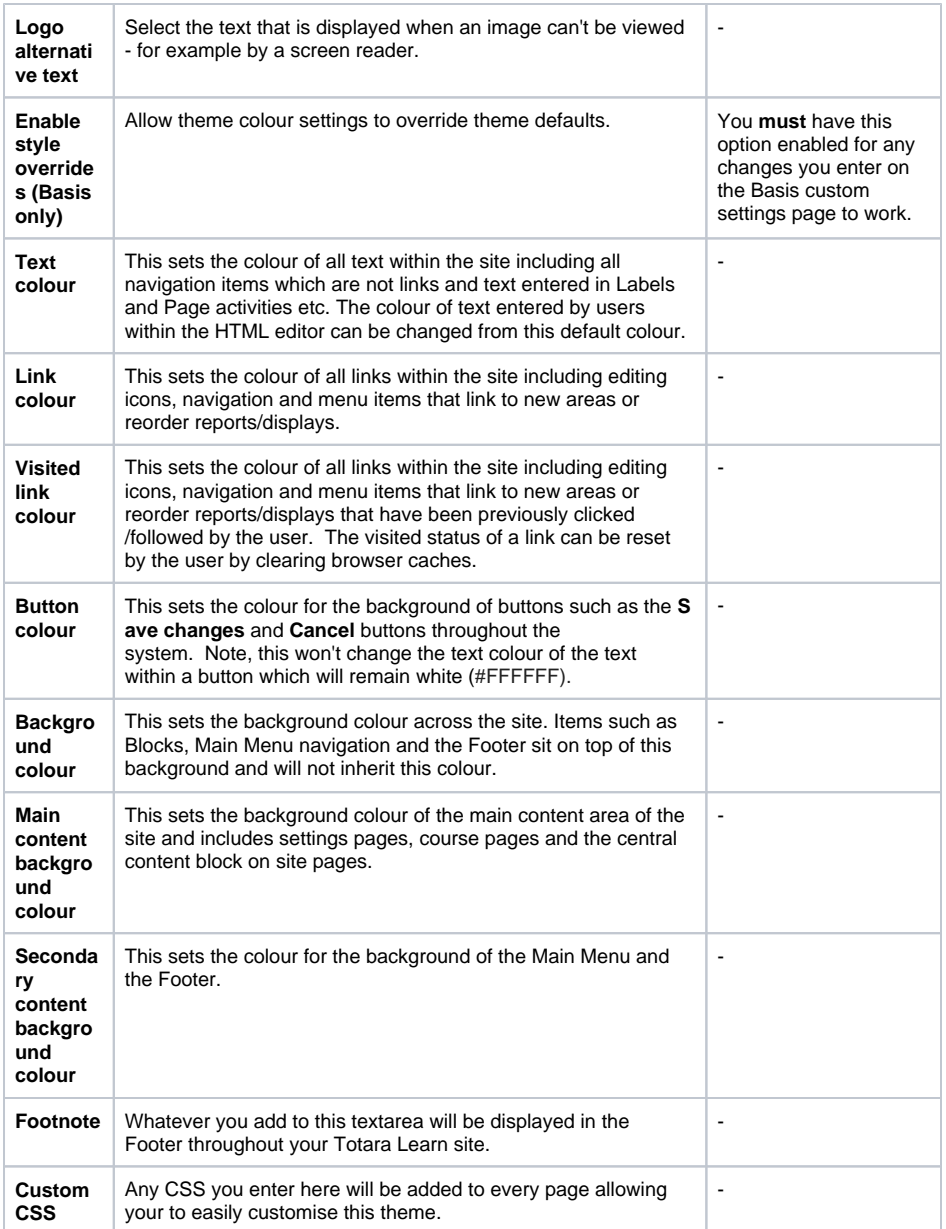

Below is an example with the background colour changed to blue.

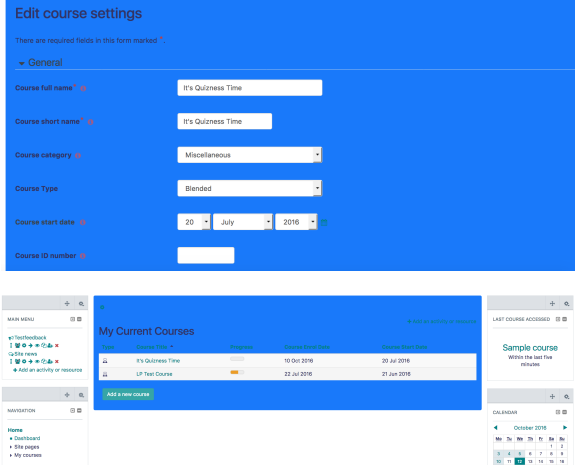